# Monatsgehalt am Bildschirm berechnen: Unterschied zwischen den Versionen

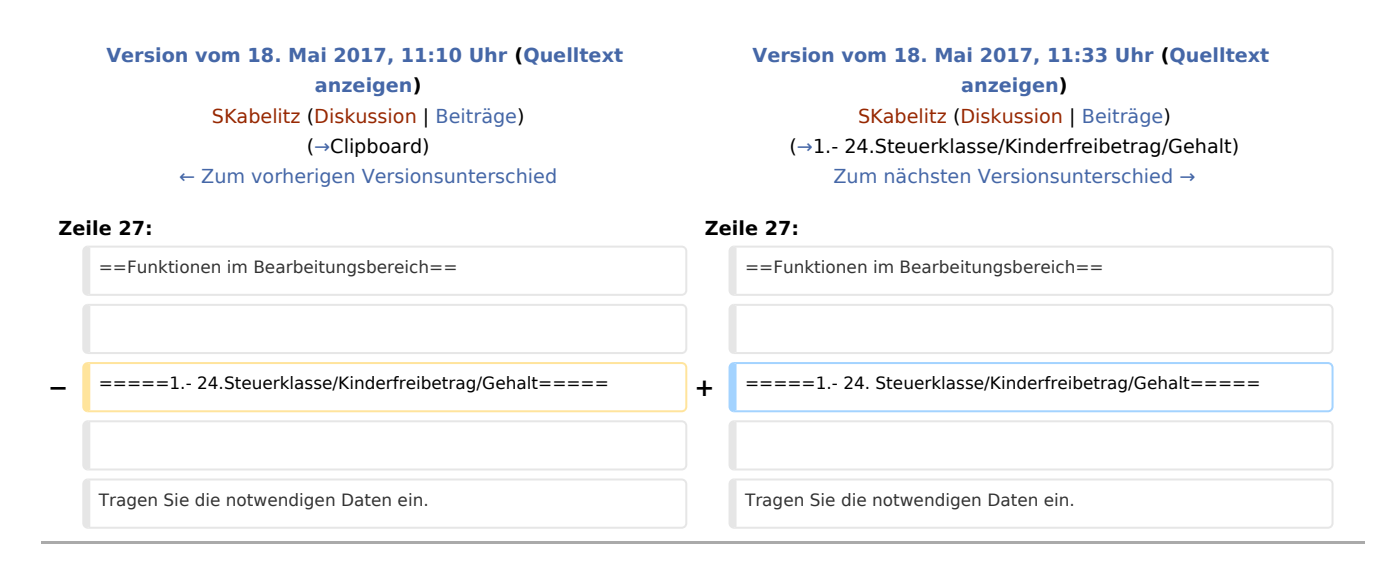

# Version vom 18. Mai 2017, 11:33 Uhr

[Hauptseite]] > [FIBU](https://onlinehilfen.ra-micro.de/index.php/Kategorie:FIBU) > [Lohn/Gehalt](https://onlinehilfen.ra-micro.de/index.php/Lohn/Gehalt) > [Monatsgehalt am Bildschirm berechnen](https://onlinehilfen.ra-micro.de)

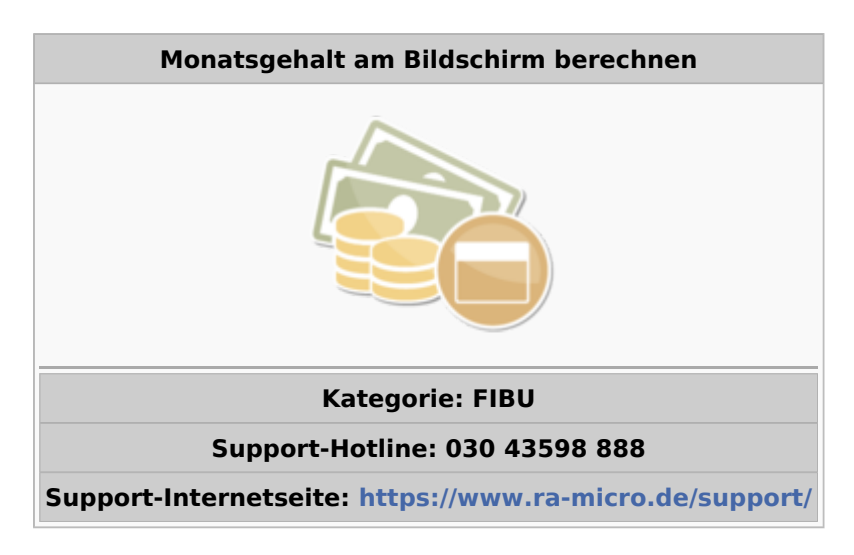

#### **Inhaltsverzeichnis**

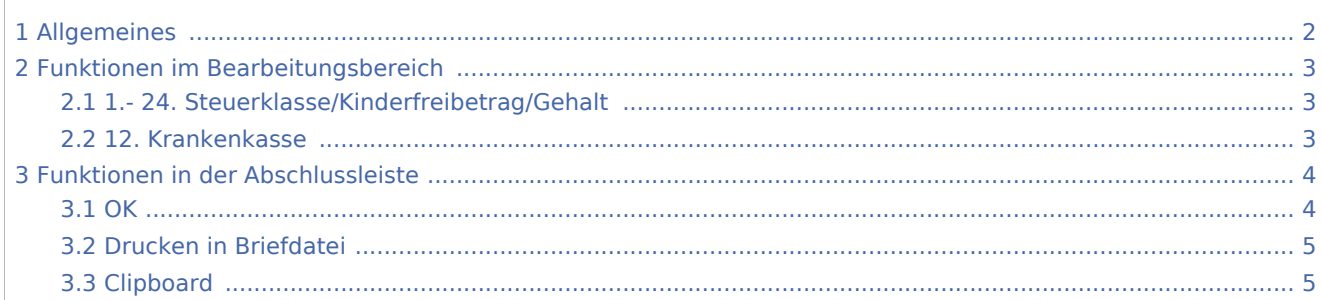

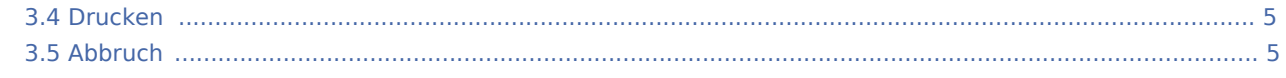

# Allgemeines

<span id="page-1-0"></span>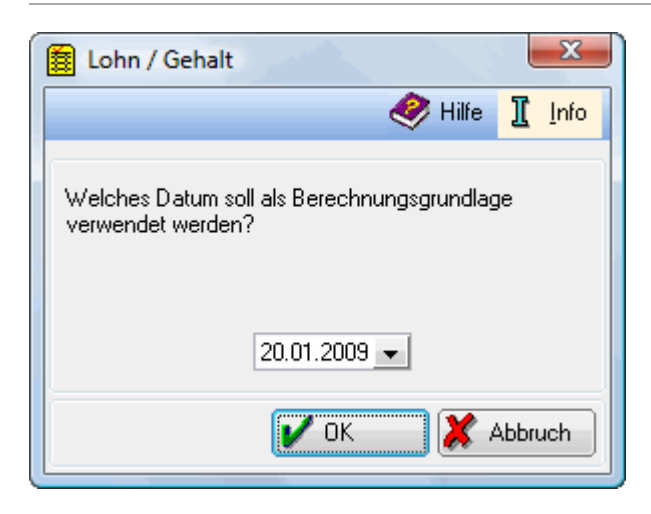

Mit dieser Programmfunktion lassen sich - unabhängig von gespeicherten Mitarbeiterdaten - Lohnberechnungen für einen Monat direkt und schnell am Bildschirm durchführen.

Berechnungen, bei denen auf Vormonate zurückgegriffen muss, wie es bei Einmalzahlungen der Fall ist, können mit dieser Programmfunktion nicht genau berechnet werden.

Es ist das Systemdatum vorgegeben. Bei Bedarf ändern Sie das Datum. Beachten Sie, dass die folgende Berechnung auf den zu diesem Datum gültigen Allgemeindaten beruht.

OK öffnet die nachstehende Maske

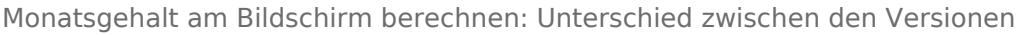

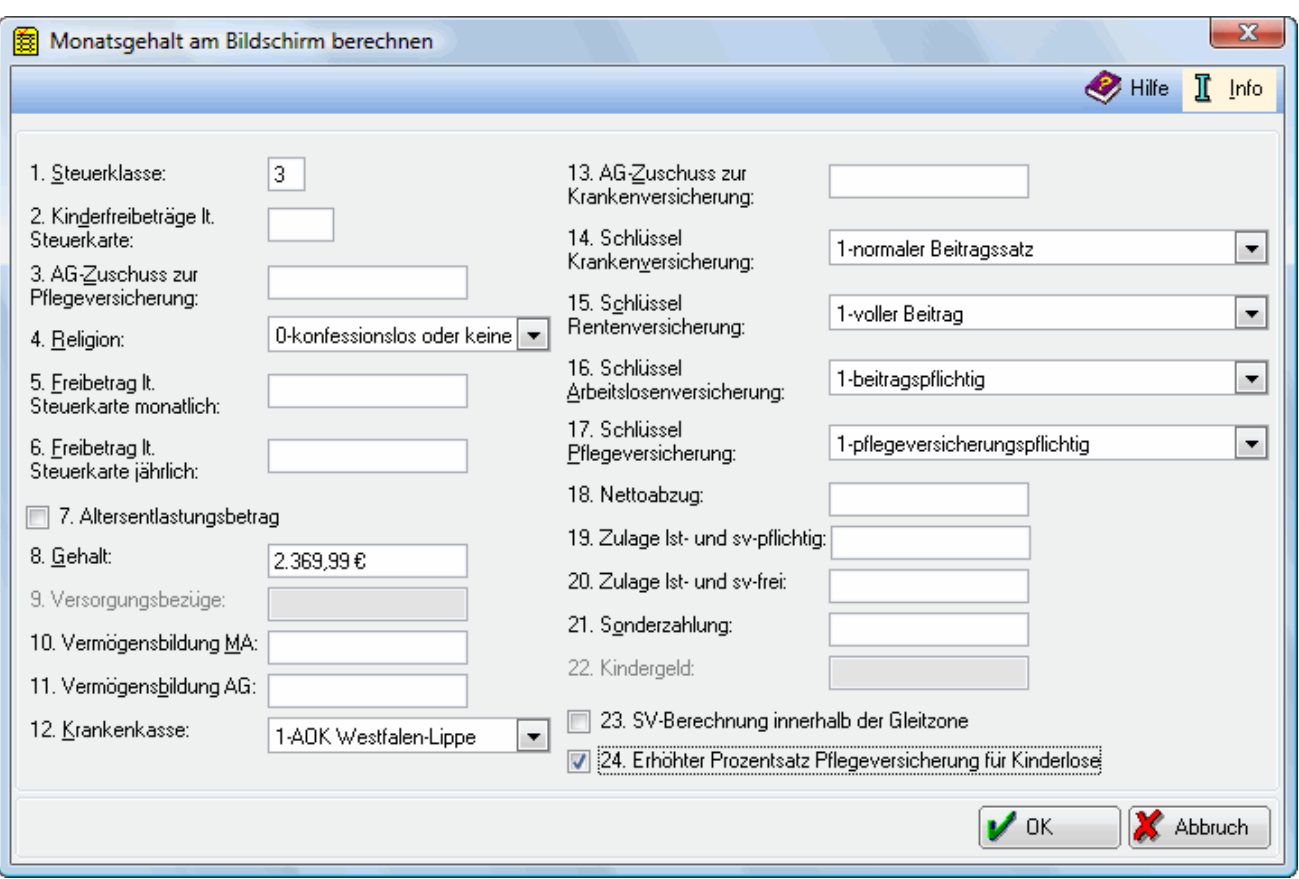

Mit dieser Funktion lassen sich für ein Monatsgehalt die Abzüge und der verbleibende Auszahlungsbetrag ermitteln.

## <span id="page-2-0"></span>Funktionen im Bearbeitungsbereich

### <span id="page-2-1"></span>**1.- 24. Steuerklasse/Kinderfreibetrag/Gehalt**

Tragen Sie die notwendigen Daten ein. Für die Eingaben und Schlüsselungen gelten die Ausführungen zu den entsprechenden Mitarbeiterdaten.

### <span id="page-2-2"></span>**12. Krankenkasse**

Beachten Sie bitte, dass in → [Allgemeine Grunddaten ändern](https://onlinehilfen.ra-micro.de/index.php/Allgemeine_Grunddaten_%C3%A4ndern) zumindest eine Krankenkasse eingerichtet sein muss. Die Beitragssätze für die Krankenkasse müssen unter → [Monatliche Grunddaten ändern](https://onlinehilfen.ra-micro.de/index.php/Monatliche_Grunddaten_%C3%A4ndern) eingetragen sein.

# <span id="page-3-0"></span>Funktionen in der Abschlussleiste

#### <span id="page-3-1"></span>**OK**

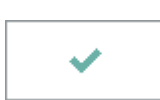

Nach Betätigung dieser Taste wird das Monatsgehalt berechnet. Sie bekommen das Ergebnis der Berechnung angezeigt.

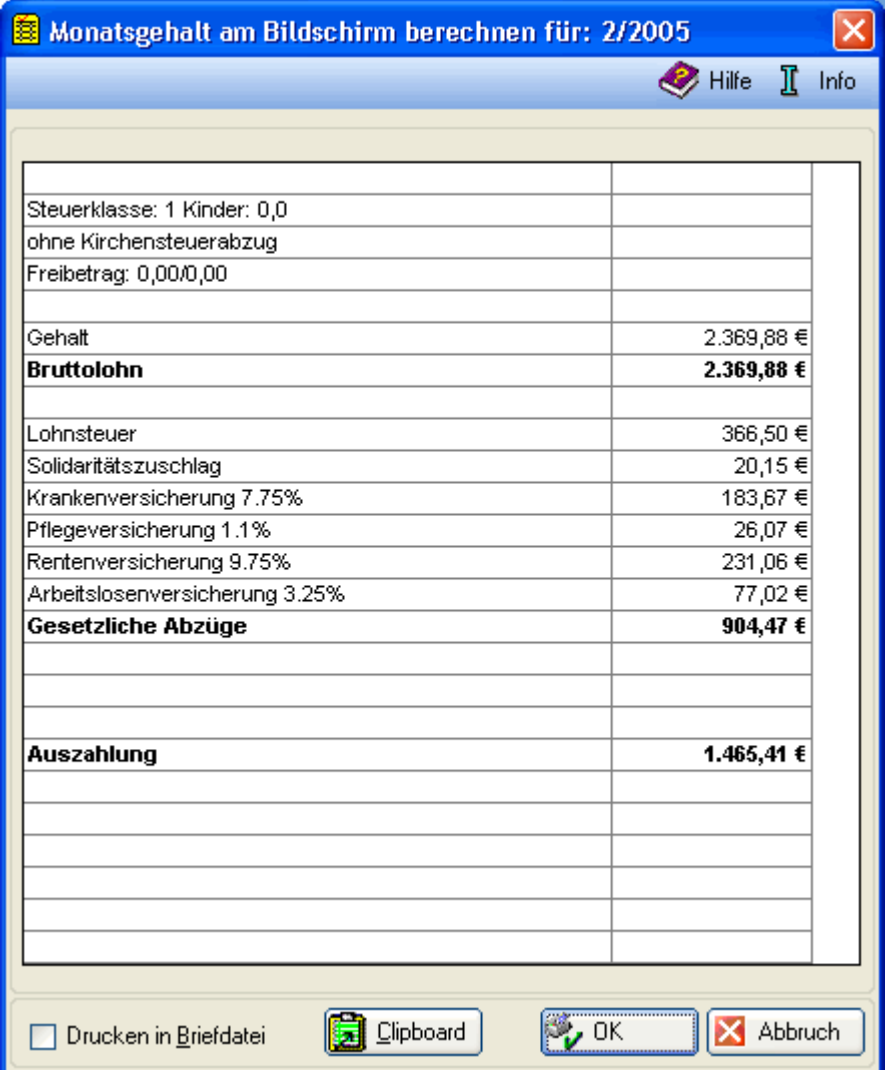

Hier wird Ihnen das Berechnungsergebnis angezeigt. Auf dem Ausdruck für die Akten wird der Zeitraum, für den die Berechnung erfolgt ist, vermerkt.

### <span id="page-4-1"></span>Drucken in Briefdatei

### <span id="page-4-0"></span>Clipboard

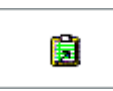

Die obige Berechnung wird in der Zwischenablage gespeichert und kann dann in andere Programme eingefügt werden.

### <span id="page-4-2"></span>Drucken

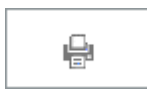

Druckt die ausgegebenen Daten.

### <span id="page-4-3"></span>Abbruch

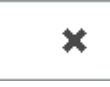

Beendet die Programmfunktion. Eine Speicherung erfolgt nicht.